# The Wonderful World of Windows 8

#### Howard Verne

Revised January 19, 2013

## Before we start **I** am planning on turning these seminar notes into a class handout.

Please ignore any "*class*" instructions such as the one below *Please Close all open Windows*

### Before we start

- **I** am from New York and sometimes talk too fast.
	- $\Box$  If needed, please just tell me to slow down or repeat what I just said
- **Please Close all open Windows**
- Good Tutorial Sites:
	- [windows/home](http://windows.microsoft.com/en-US/windows/home)
	- **Seven-essential**
	- **[gestures-kybd-shortcuts](http://www.theverge.com/2012/10/28/3562172/windows-8-gestures-keyboard-shortcuts-tips-tricks-how-to-guide)**

# Ground Rules -1

- Click/Left Click means single LEFT Click
- Double Click means double LEFT click
- **Right** Click means single **RIGHT** click

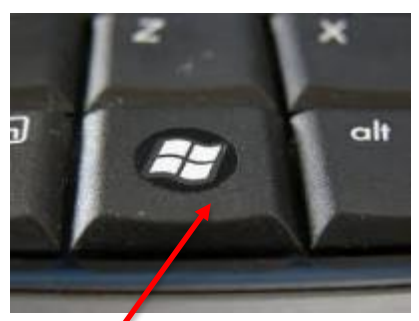

- *Windows 8 Keyboard Shortcuts are shown in parenthesis, Where "Win" is the windows key*
	- $\Box$  (WIN+C) = Simultaneously Press the Windows key plus the Letter "C"
- The screen shots have been "Cropped" and enlarged to show the area of interest. They are NOT, necessarily, the FULL screen shot
	- □ Windows screens will be different on different computers
	- □ Yours may have more or less items than these screen shots
- If you are having problems, raise your hand and a coach will help you.

# Ground Rules -2

- **I** will go thru the presentation explaining what we are going to do
- **I** will close the presentation, and go thru the process so you can watch (on the screen)
- I will go back to the presentation and leave the instructions on the screen
- When instructed, follow the steps on the screen

# Where to get it  $-$  \$40

- **Upgrade to Windows 8 Pro for a \$39.99.**  [http://windows.microsoft.com/en-](http://windows.microsoft.com/en-US/windows/buy)US/windows/buy
- Or you can get it shipped to you for \$69.99 [http://www.microsoftstore.com/store/msstor](http://www.microsoftstore.com/store/msstore/html/pbpage.Windows_8_Pro) e/html/pbpage.Windows\_8\_Pro
- Offer expires Feb 1, 2013

# Where to get it  $-$  \$15

- <http://www.windowsupgradeoffer.com/en-US>
	- Can only upgrade a Win 7 computer purchased on or after June 2, 2012. Offer expires Feb 1, 2013
	- In addition to the PC brand and model number, you'll need to specify the date of purchase as well as the name of the retailer where you purchased the system.
	- Make note of the Reference ID , enter your Windows Product Key
		- Print Invoice

# Some Thoughts/Recommendations

- The computer you use to access these pages determines the word size of the downloaded product (32 vs. 64 bit)
- You do not have to install the upgrade immediately
	- Just write down the Product Key and select "Install by Creating Media" and Select "ISO file.
		- After the download, Insert a blank DVD and double click on the ISO file.

# Which Version

- Win 8
	- Home Version
- Win 8 Pro
	- Can Join a Domain
	- Can log into a remote PC
	- Can encrypt with Bit Locker
	- Can upgrade to Media Center
- Win 8 RT
	- Only for Touch Screens
		- No Desktop
		- Contains MS Office
			- No Outlook

# Preparing for the Upgrade

- Download and run Upgrade Assistant
	- Checks your Hardware and software to ensure compatibility
	- [http://windows.microsoft.com/en-US/windows-](http://windows.microsoft.com/en-US/windows-8/upgrade-to-windows-8)8/upgrade-to-windows-8
- If you intend to install Windows 8 on a different machine and you have an external Hard Drive, Download and run Easy Transfer
	- http://windows.microsoft.com/is-[IS/windows7/products/features/windows-easy-transfer](http://windows.microsoft.com/is-IS/windows7/products/features/windows-easy-transfer)
- Step by Step Instructions [http://www.samsung.com/us/support/win8upgrade/win8gui](http://www.samsung.com/us/support/win8upgrade/win8guide.pdf) de.pdf

### What's New and Different

- Windows 8 Start Screen with Tiles
	- Each Tile can show "live" data while running.
- Built-in "Windows 8" (aka "Metro") Apps
- "Windows 8" Apps run full-screen, like on a smart phone.
- New "Windows 8" Internet Explorer 10
- Microsoft has a Windows 8 App Store
- Also a Desktop version of Internet Explorer 10
- No Start menu in the Desktop space
	- Third party apps may recreate this
	- Can also create shortcuts on the Desktop
- Need to learn new ways of doing things

#### Microsoft Account

- A Microsoft account (Live ID) is needed to use the Microsoft Store as well as several of the Apps
- There are two different methods for creating an account:
	- **Use an existing e-mail address:** Users are able to use their own valid e-mail address to sign up for a Microsoft account.

[\(https://signup.live.com/signup.aspx?sf=1&id=38936&lic](https://signup.live.com/signup.aspx?sf=1&id=38936&lic=1)  $=$  1) The service turns the requesting user's e-mail address into a Microsoft account. User may also choose a password of their own choice.

- **Use a Microsoft e-mail address:** Users with an e-mail account with Microsoft's webmail services designated domains: i.e. *@hotmail.com, @live.com*, and @*outlook.com* – already have a Microsoft Account
- If you have more than one Win 8 machines, you can sync settings using your Microsoft Account as your User ID

# Key "Windows 8" Apps

- Mail App
	- Supports IMAP4, Hotmail, Outlook.com, Gmail, …
	- But … Doesn't support POP3 (major downer)
	- May have to use a "classic" desktop e- mail program; Windows Live Mail 2011 *will* install and run
- Calendar App
	- Insists you to sign in to your Microsoft Account
- Photo Viewer App
	- Insists you to sign in to your Microsoft Account
	- Accesses web photo accounts (Facebook, …)
	- No editing features does slide shows
- Music App
	- Music Player
	- Interface to the Xbox music store

# Working with Start Screen -1

- Charms Menus (Win+C)
	- Move Mouse to Upper Right Hand Corner
	- When Charms appear, Move mouse down (do NOT press Mouse Button) until Charms look like:

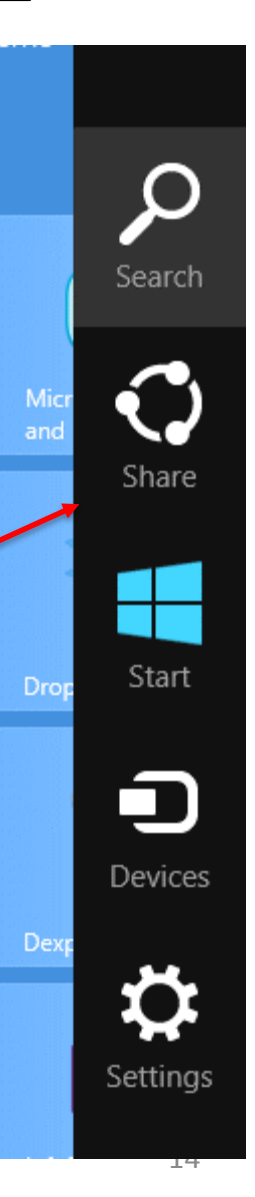

# Working with Start Screen -2

- When Charms are opened from Start Menu
	- Search searches the computer
	- Settings are for the Start Menu

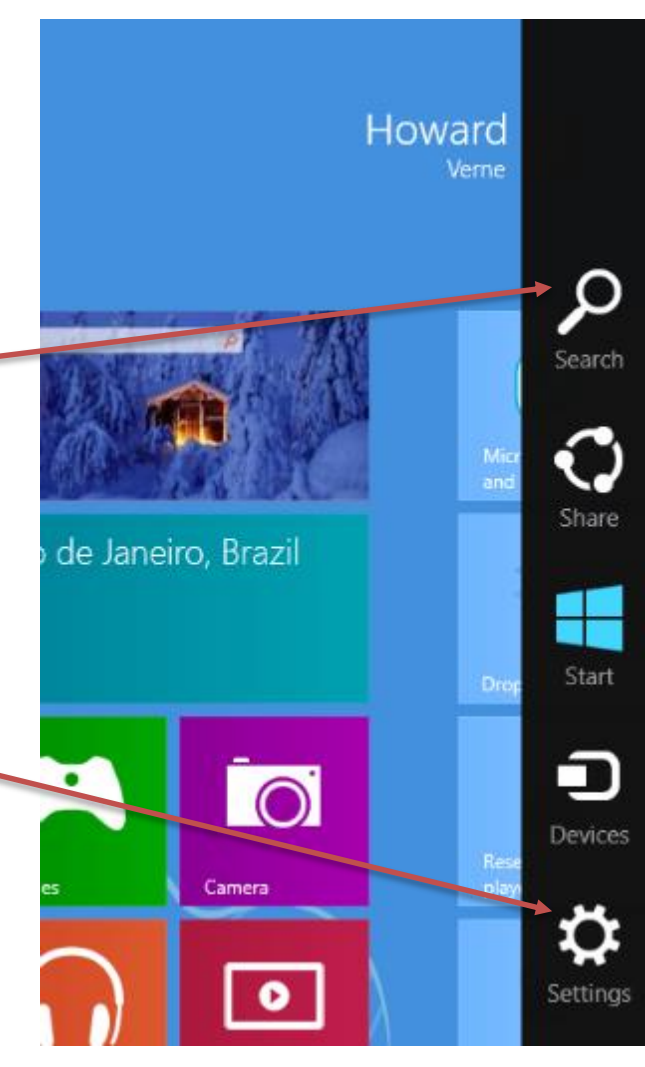

# Search

- Can be accessed from *Charms* or simply start typing
- Search Results are Grouped
- The results for the selected group are shown to the left

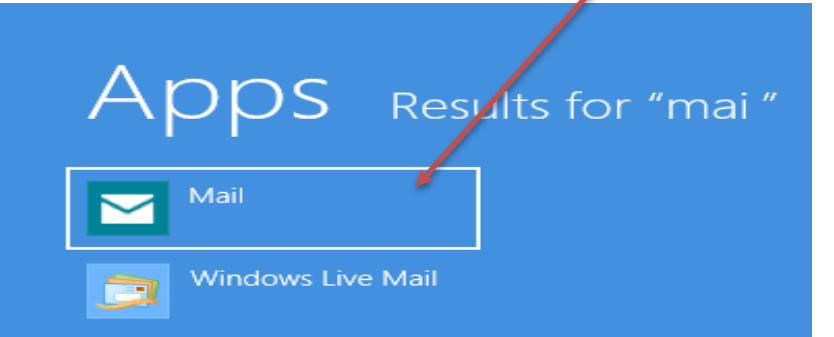

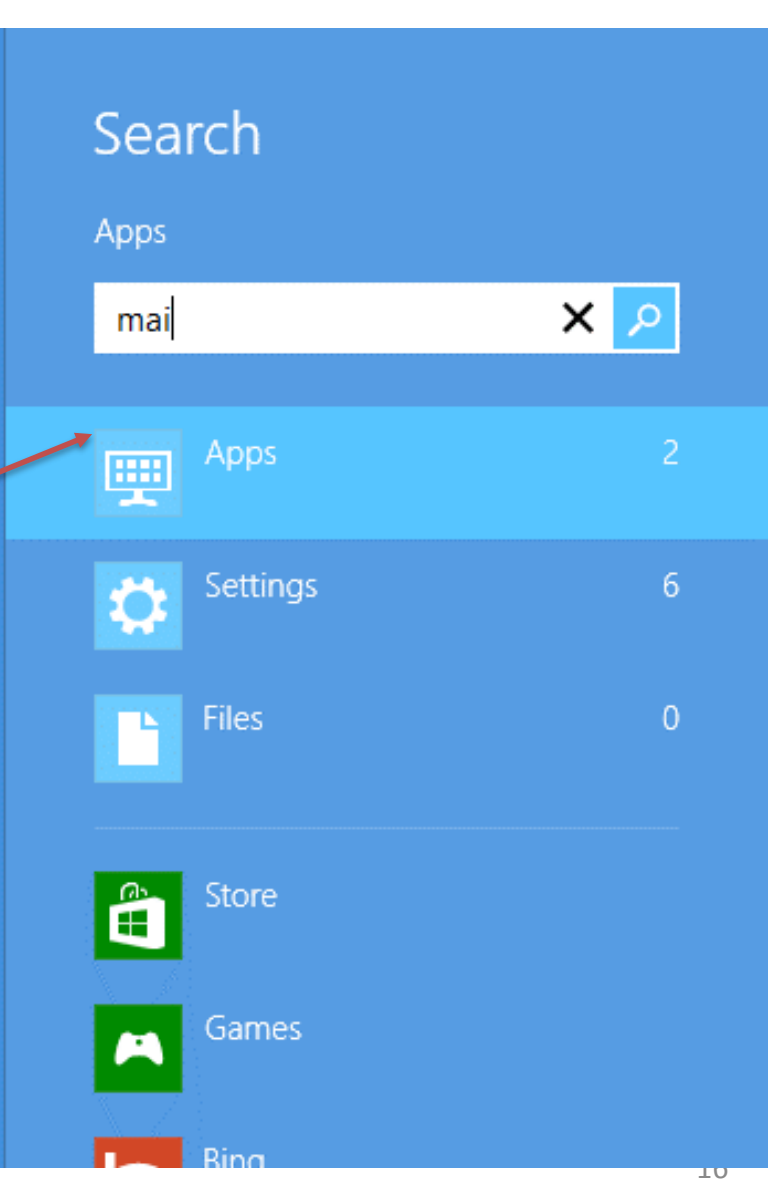

#### Working with Settings **Settings** Start **Tiles** • Settings Menu (*Win+I)* Help – Modify Start Screen • PC Settings – Like Control Panel ∎ြ≬ .nll 9229 52

**FILLER** 

**Brightness** 

**Notifications** 

=

Keyboard

داء

Power

#### PC Settings

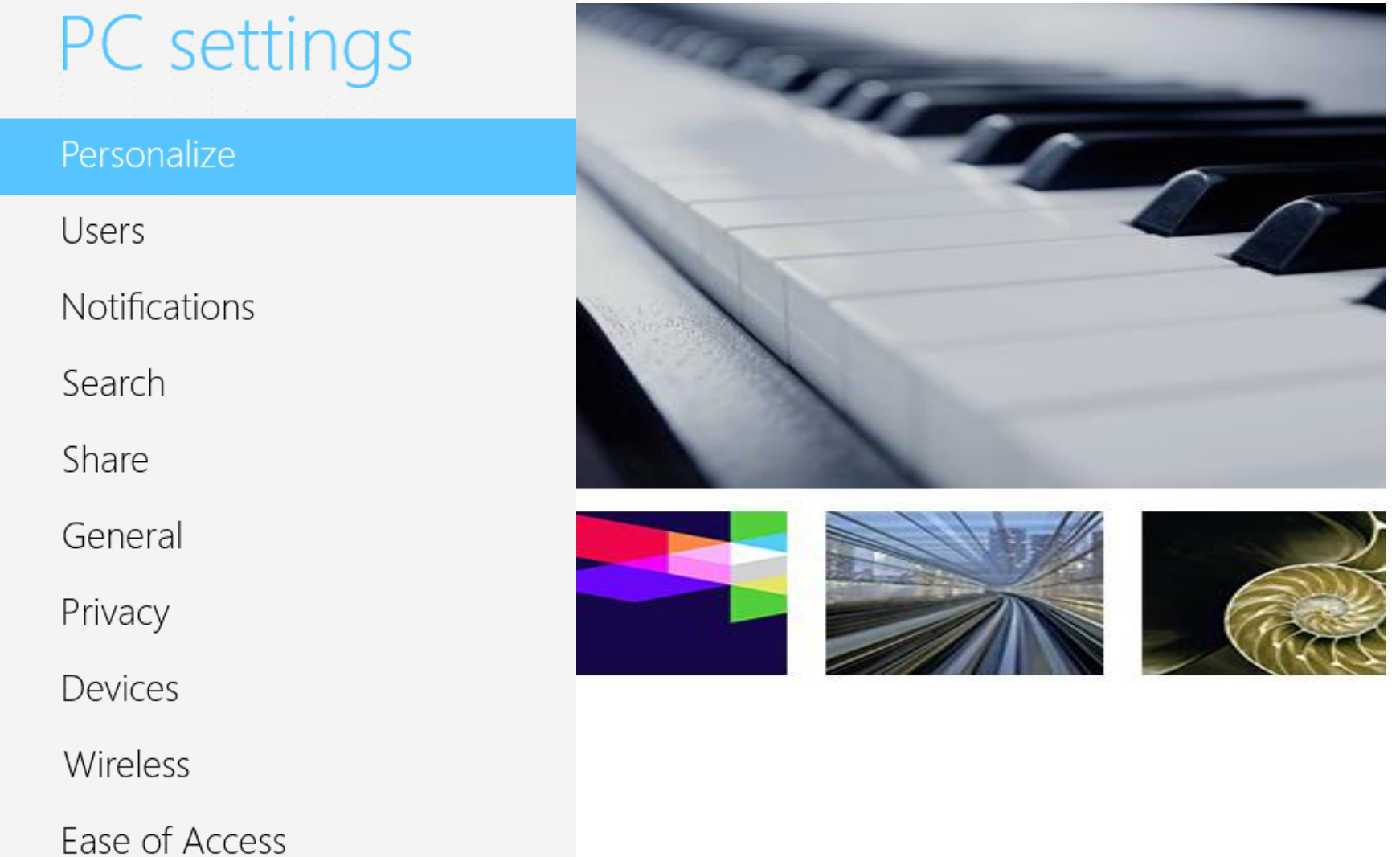

Sync your settings

I show quick status and notifications, even when

# Using An App -1

- Select the *Store* App
- Open The Charms Menu
- Select Search
	- Search for News
	- Select a News App (from the first Column)
- Read *Overview/Details/Reviews* – Select *Install*
- Find Icon on Start Screen and reposition it
	- Open Your News App
	- Open Charms Menu
		- Select *Settings*
		- Select *Options*

# Application Options

- With the News App open, Right Click on the Screen
	- Note any options on top of screen
	- Note any options on bottom of screen
- Select from options displayed and see what happens

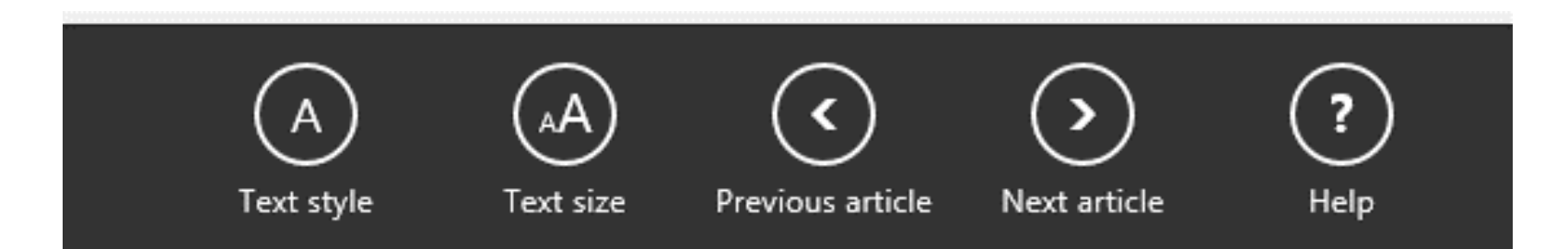

# Closing/Uninstalling An App

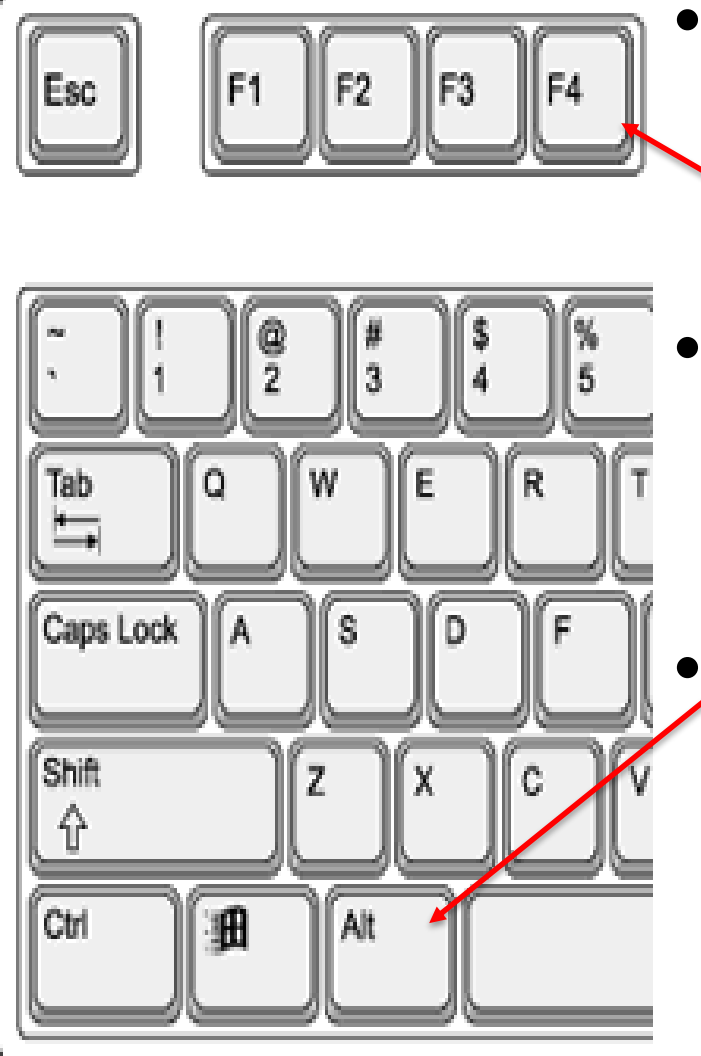

- Close the App by dragging from top of the screen to the bottom
- Open the App again
	- Simultaneously, Hold down the "Alt" key + the "F4" key
- ben the App again
	- Right Click and select the *Uninstall* option on the bottom of the screen

# Using An App - 3

- Close Your News App
- Right Click on Your News App – Select *Uninstall*
- Observe that Your News App is gone

# Switching Apps

- Open the FINANCE App
- Open the NEWS App
- Move cursor to Upper left hand corner
	- and then slowly move it down 'till you see

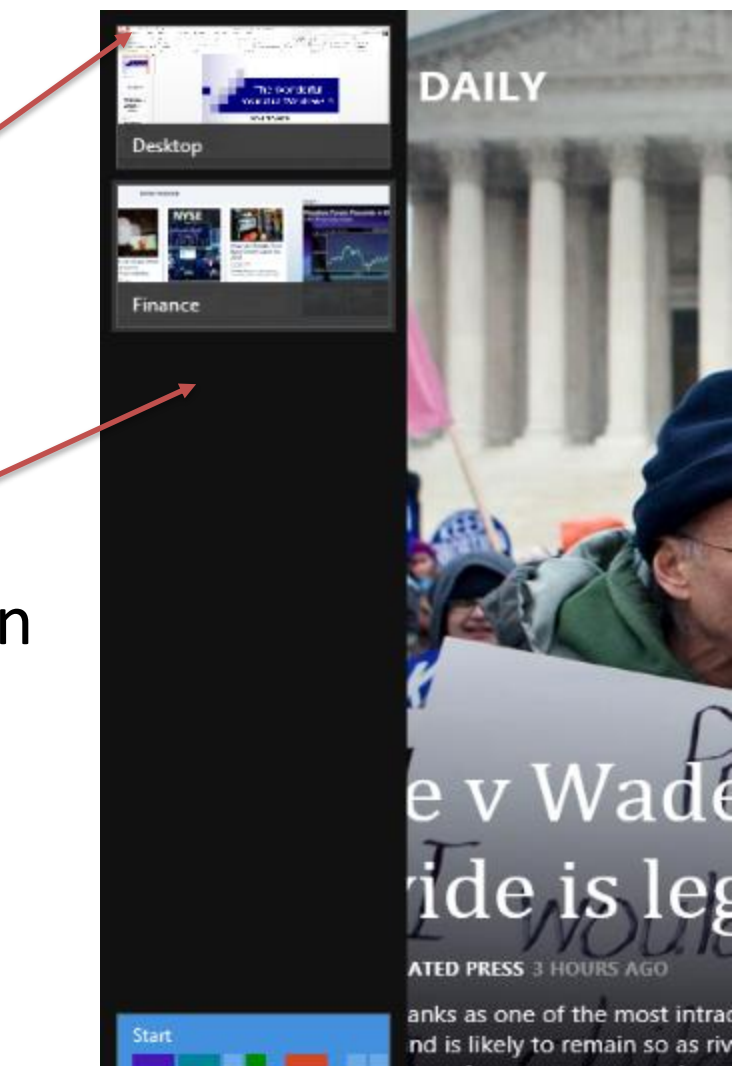

anks as one of the most intrad nd is likely to remain so as riv pace for common ground.

#### See 2 Apps At The Same Time

- Hold down left mouse button and drag 2<sup>nd</sup> App to the right
	- 'till you see

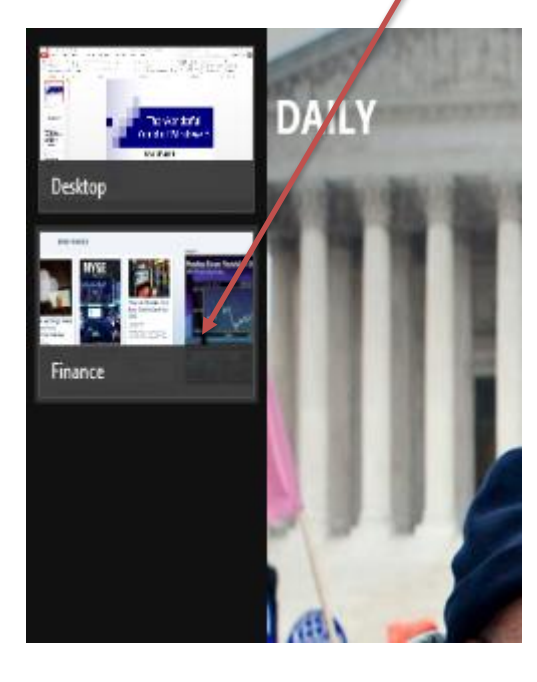

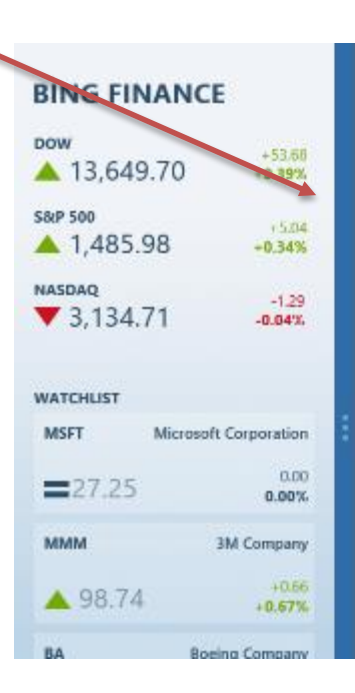

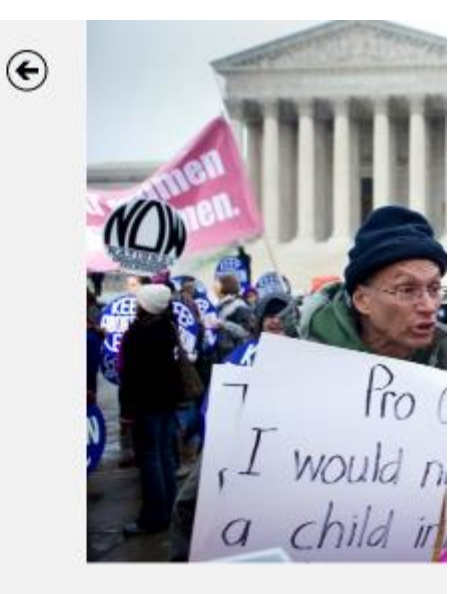

Roe v Wade: After 4

#### Internet Explorer App

#### • No Add-Ons, No Toolbars

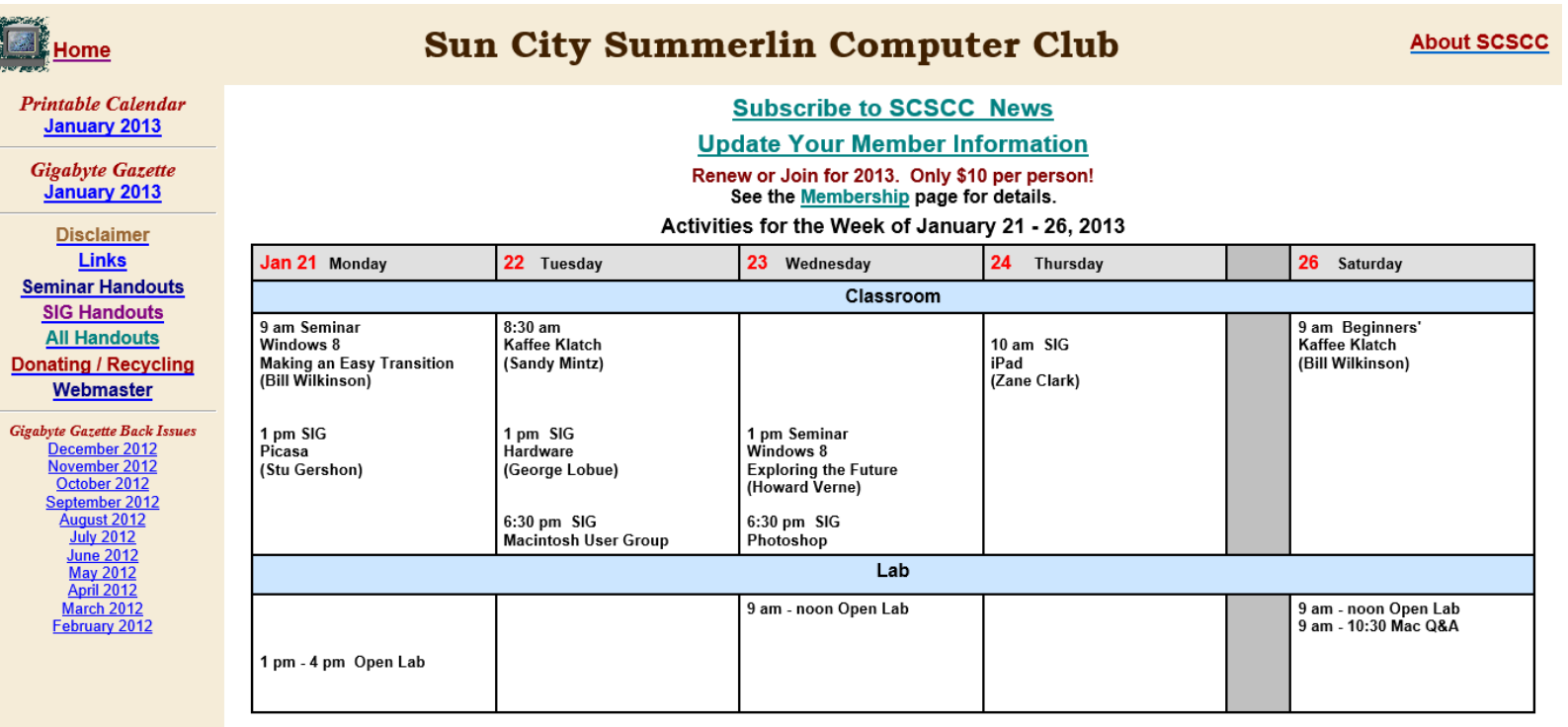

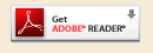

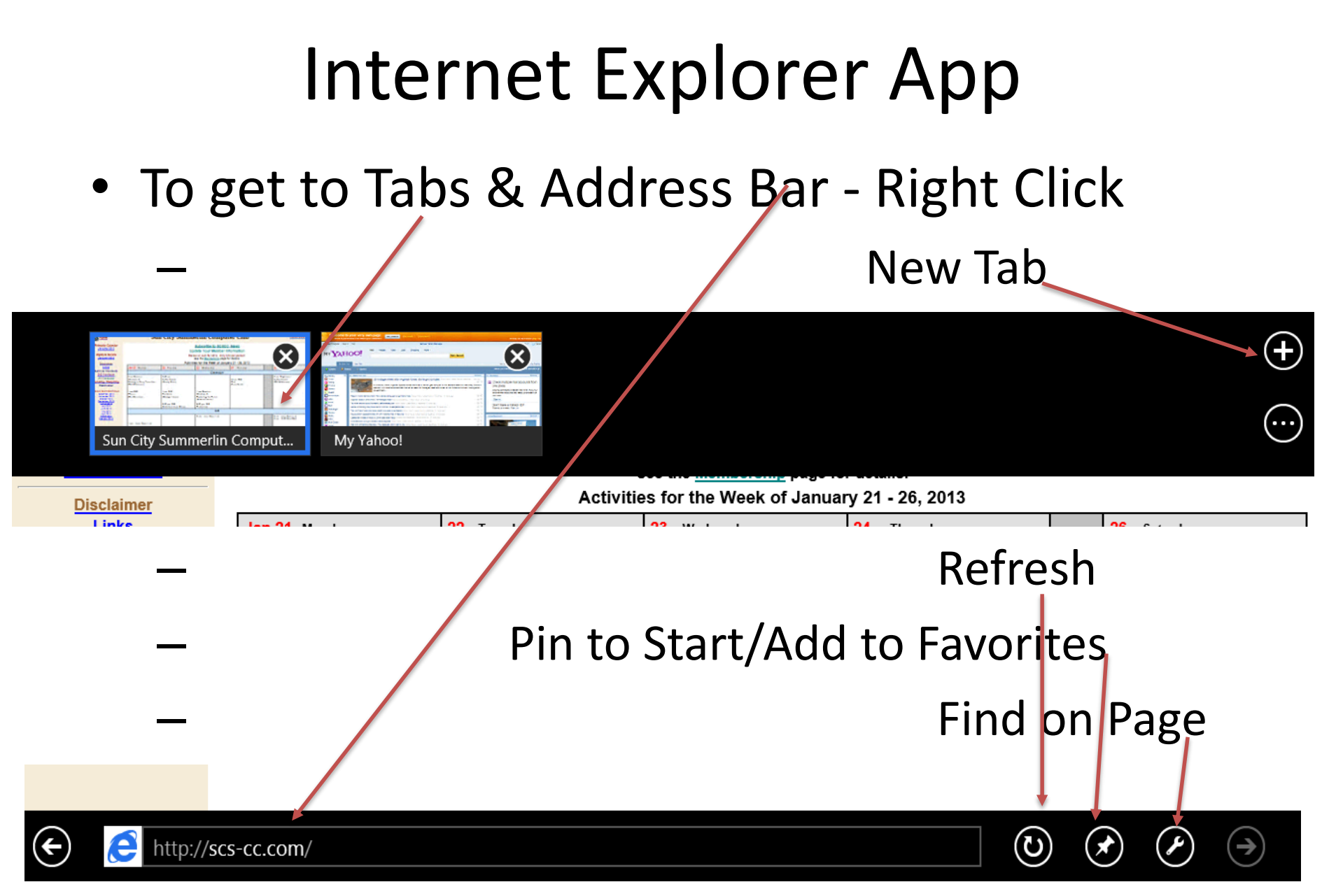

# Working with the Desktop

- Click on Desktop Icon or *Windows-D*
- Use just like Windows 7 except no Start button on task bar
- You can add programs to restore the start menu or add a sidebar with gadgets
	- Add Sidebar <http://nes.bplaced.net/sidebar7.html>
		- Add Start Menu <https://www.stardock.com/products/start8/>
		- Costs \$5.00 Accurate Replacement, easy to use/setup

# Windows Explorer

- Double Click on Computer
- Observe that Windows Explorer now has a "Ribbon" interface

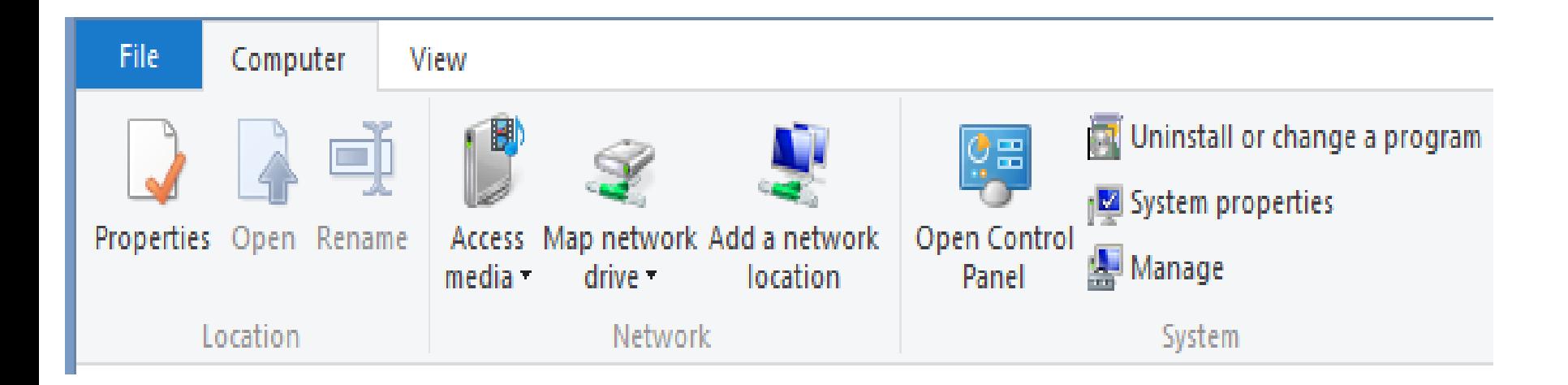

# Windows Explorer

- Double Click on Computer
- Observe that Windows Explorer now has a "Ribbon" interface

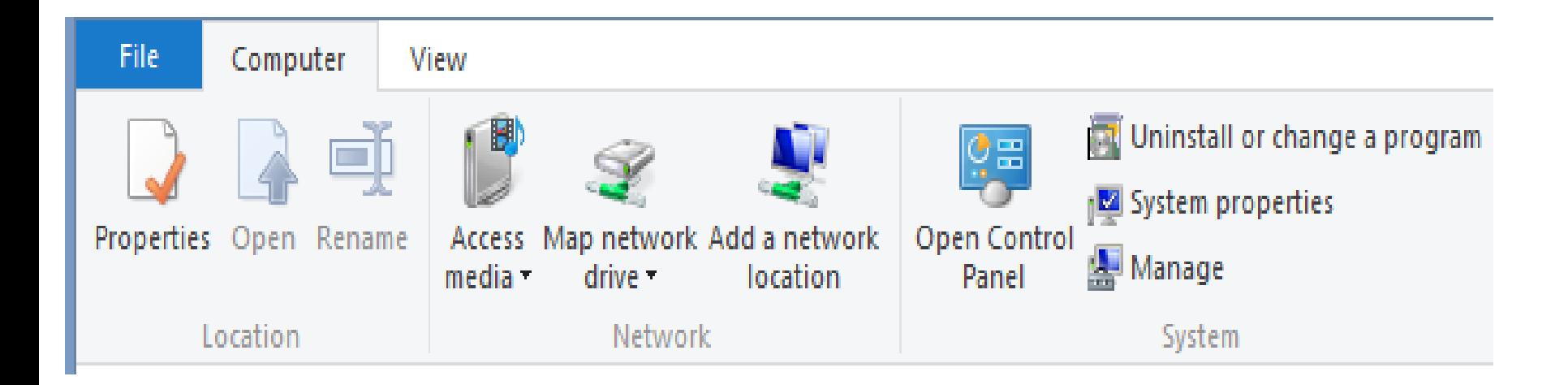

# Windows Explorer-Corner Icons

- Note bottom right corner
	- *Select either Details or Large Thumbnails*

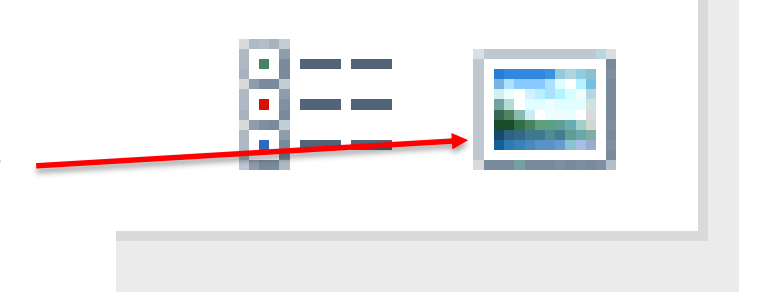

- *Note Upper Left Corner*
	- *This is the Quick Access Toolbar*
	- *Properties New Folder*
	- *Add Icons*  – *(Undo/Redo)*

#### Mouse/Touch Actions 1

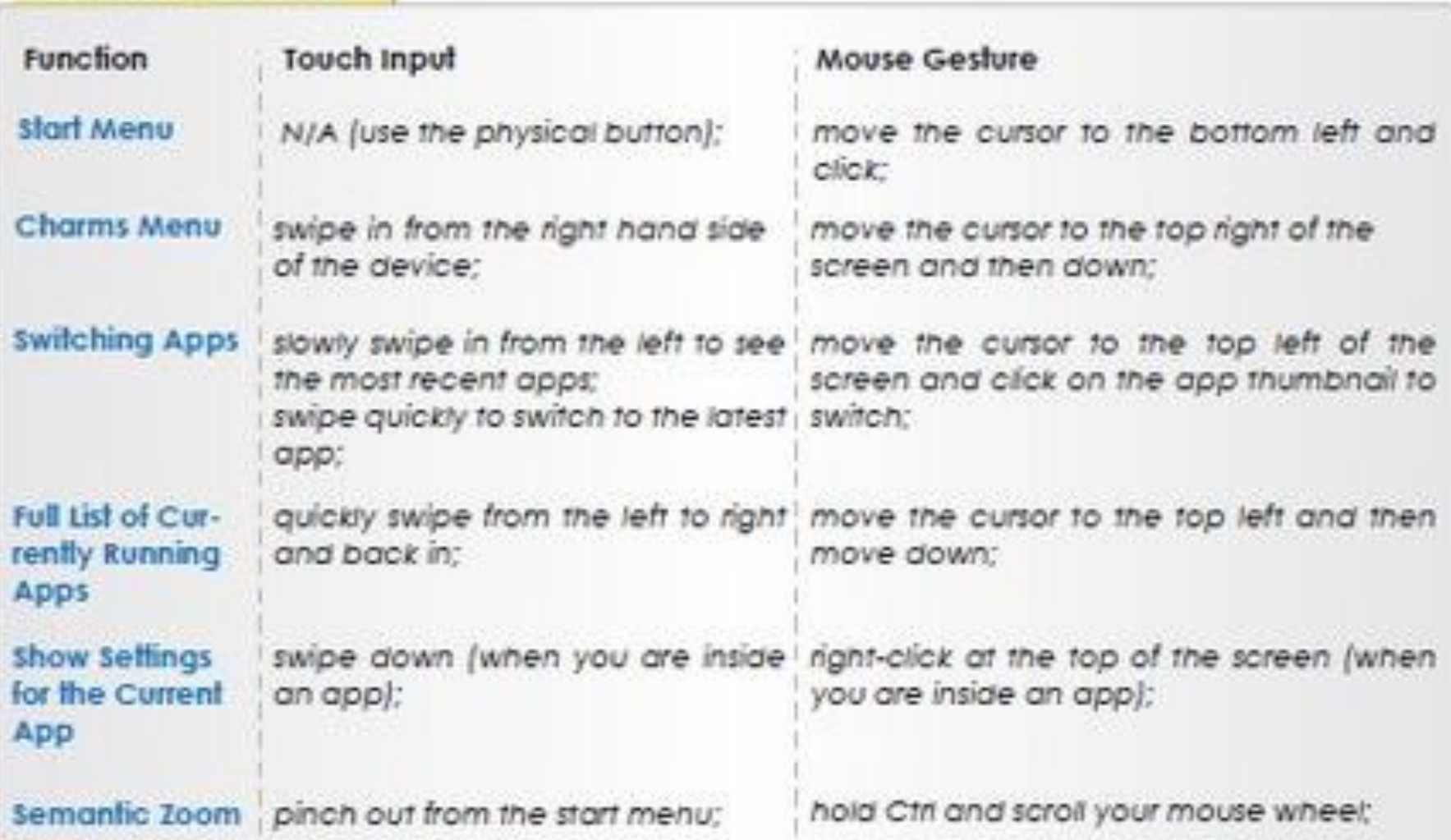

#### Mouse/Touch Actions 2

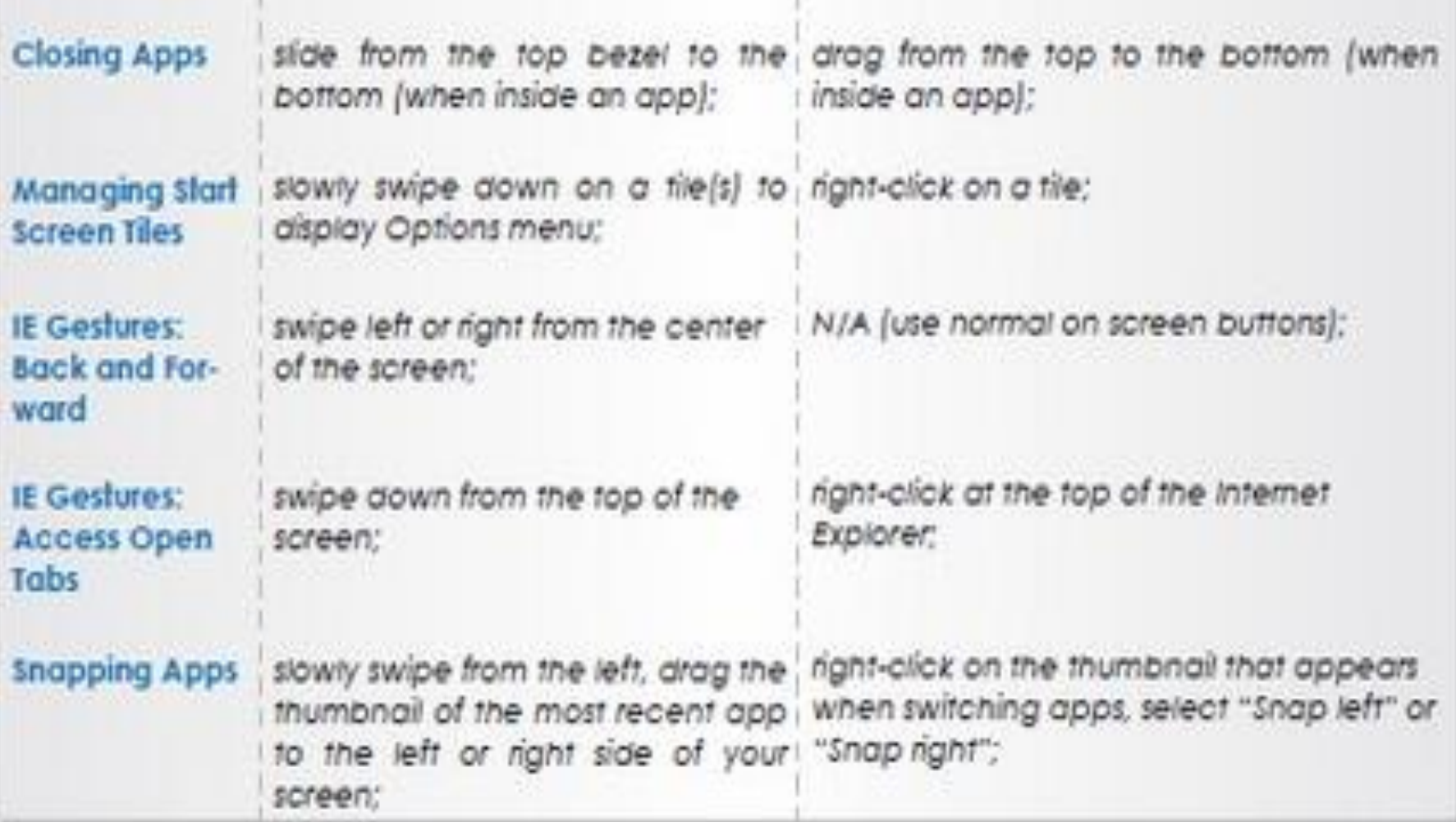

# My Desktop Utilities

- Restore Start Menu/Start in Desktop
	- <https://www.stardock.com/products/start8/>
		- Costs \$5.00 Accurate Replacement, easy to use/setup
- Start in Desktop
	- <http://winaero.com/download.php?view.33>
		- Goes right to Desktop
		- Can Disable Corners, Charm Bar
- Start up Manager
	- <http://www.soluto.com/>
- Add Gadgets
	- <http://nes.bplaced.net/sidebar7.html>
- Dexpot

– <http://www.dexpot.de/?id=download>

#### Windows 8 – More Web Links

- Microsoft's Windows Site: [http://windows.com](http://windows.com/)
- ZD-Net: [http://www.zdnet.com](http://www.zdnet.com/)

[http://www.zdnet.com/windows-8-special](http://www.zdnet.com/windows-8-special-report?tag=header;header-sec)report?tag=header;header-sec

• Paul Thurott's Windows Supersite <http://www.winsupersite.com/>

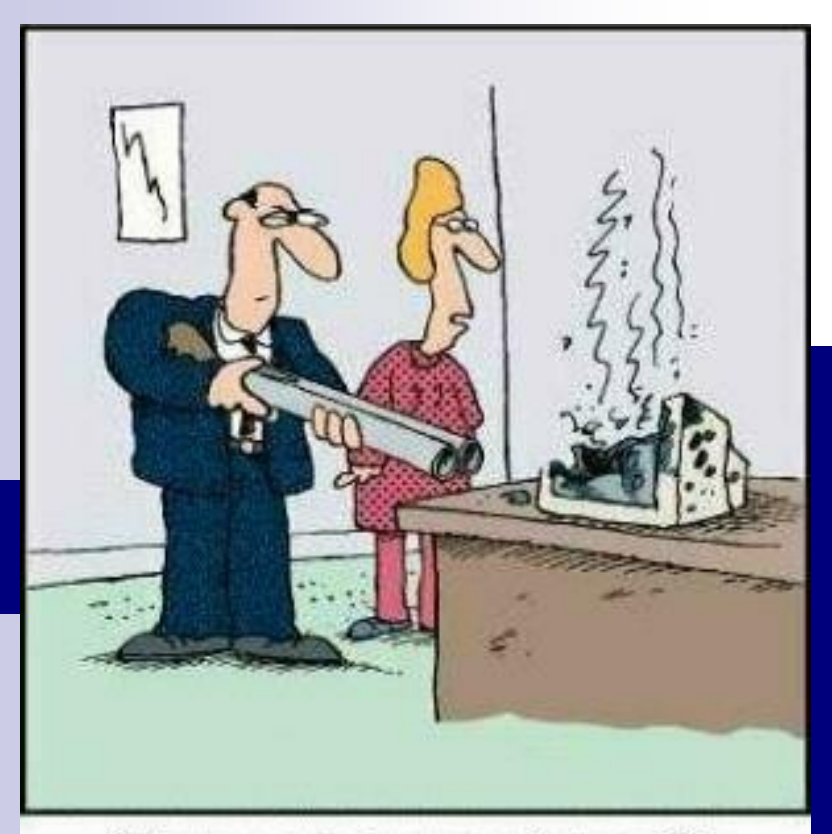

# Shut Down

"There are better ways to log off."

■Shut Down Windows 8 *ALT+Ctrl+Delete* □Click on Power Symbol (Lower Right Hand Corner Select *Shut Down*